# **SONY** Visual IC Recorder

**Operating Instructions** 

The model number is located at the rear and the serial number is located on the side panel of the unit. Record the serial number in the space provided below. Refer to these number whenever you call upon your Sony dealer regarding this product. Model No. ICD-CX50 Serial No.

# **IC**Recorder

ICD-CX50

©2005 Sony Corporation Printed in China

## For the customers in the USA

**Owner's Record** 

### INFORMATION

- This equipment has been tested and found to comply with the limits for a Class B digital device, pursuant to Part 15 of the FCC Rules. These limits are designed to provide reasonable protection against harmful interference in a residential installation. This equipment generates, uses, and can radiate radio frequency energy and, if not installed and used in accordance with the
- instructions, may cause harmful interference to radio communications. However, there is no guarantee that interference will not occur in a particular installation. If this equipment does cause harmful interference to radio or television reception, which can be determined by turning the equipment off and on, the user is encouraged to try to
- correct the interference by one or more of the following Reorient or relocate the receiving antenna. Increase the separation between the equipment and
- Connect the equipment into an outlet on a circuit different from that to which the receiver is connected. Consult the dealer or an experienced radio/TV
- echnician for help. You are cautioned that any changes or modifications not expressly approved in this manual could void your

authority to operate this equipment If you have any questions about this product, you may call: Sony Customer Information Services Center 1-800-

#### **Declaration of Conformit** Trade Name: SONY

222-7669 or http://www.sony.com/

Model: ICD-CX50 Responsible Party: Sony Electronics Inc. 16530 Via Esprillo, San Diego Address: CA 92127 U.S.A. Telephone Number: 858-942-2230 This device complies with part 15 of the FCC Rules

Operation is subject to the following two conditions This device may not cause harmful interference and (2) this device must accept any interference received, including interference that may cause undesired operation.

#### For the customers in the USA and Canada **RECYCLING LITHIUM-ION BATTERIES**

Lithium-Ion batteries are recyclable You can help preserve our nment by returning

our used rechargeable batteries to the collection and recycling location nearest you. For more information regarding recycling of rechargeable

atteries, call toll free 1-800-822-8837, or visit http://www.rbrc.org/ Caution: Do not handle damaged or leaking Lithium-Ion

This symbol on the product

or on its packaging indicates

that this product shall not be

treated as household waste

Instead it shall be handed

over to the applicable

collection point for the

recycling of electrical and

electronic equipment. By

ensuring this product is

disposed of correctly, you

will help prevent potential

negative consequences for

the environment and humar

#### **Disposal of Old Electrical & Electronic Equipment (Applicable in the European** Union and other European countries with

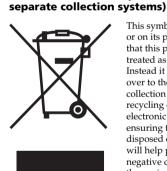

health, which could otherwise be caused by inappropriate waste handling of this product. The recycling of materials will help to conserve natural resources. For more detailed information about recycling of this product, please contact your local city office, your household waste disposal service or the shop where you purchased the

product. Applicable Accessories: Stereo headphones The validity of the CE marking is restricted to only those

countries where it is legally enforced, mainly in the countries EEA (European Economic Area).

### Notice for users

#### Program © 2005 Sony Corporation Documentation ©2005 Sony Corporation All rights reserved. This manual or the software described herein, in whole or in part, may not be reproduced, translated or reduced to any machine readable form without prior written approval from Sony

Corporation. IN NO EVENT SHALL SONY CORPORATION BE LIABLE FOR ANY INCIDENTAL, CONSEQUENTIAL OR SPECIAL DAMAGES, WHETHER BASED ON TORT. CONTRACT, OR OTHERWISE, ARISING OUT OF OR IN CONNECTION WITH THIS MANUAL, THE

SOFTWARE OR OTHER INFORMATION CONTAINED HEREIN OR THE USE THEREOF Sony Corporation reserves the right to make any modification to this manual or the information contained herein at any time without notice.

The software described herein may also be governed by the terms of a separate user license agreement. • This software is for Windows and cannot be used for Macintosh. • The supplied connecting cable is for the IC recorders ICD-CX50. You cannot connect other IC recorders.

Information IN NO EVENT SHALL SELLER BE LIABLE FOR ANY DIRECT, INCIDENTAL OR CONSEQUENTIAL DAMAGES OF ANY NATURE, OR LOSSES OR EXPENSES RESULTING FROM ANY DEFECTIVE PRODUCT OR THE USE OF ANY PRODUCT.

### • Before you record one-time events, you may want to make a trial recording to make sure that the IC

- recorder is working correctly. Contents of the recording cannot be compensated for if recording or playback is not possible due to a malfunction of your IC recorder. Duplication, edition, or transmission of a CD, TV programs, copyrighted materials such as pictures or publications, or any other materials except for your own recording or creation is limited to private or domestic use only. Unless you hold copyright or have permission of copyright holders for the materials to be duplicated, use of those materials beyond this limit may infringe the provisions of the copyright law and be subject to the copyright holder's claim for damages.
- When using photo images with this IC recorder, pay special attention not to infringe the provisions of the copyright law. Any unauthorized use or odification of others' portrait may also infringe their rights. For some demonstrations, performance or exhibits, photography may be forbidden.
- Backup recommendatio To avoid potential risk of data loss caused by
- accidental operation or malfunction of the IC recorder, make sure to save a backup copy of your recorded messages including sound and images on your PC using the supplied Visual and Voice Editor software.

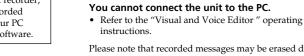

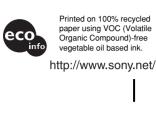

- Trademarks IBM and PC/AT are registered trademarks of International Business Machines Corporation. • Microsoft, Windows and Outlook are trademarks of Microsoft Corporation, registered in the USA and other
- Copyright ©1995 Microsoft Corporation. All rights reserved. Portion Copyright ©1995 Microsoft Corporation • Apple and Macintosh are trademarks of Apple
- Computer Inc., registered in the USA and other Pentium is a registered trademark of Intel Corporation US and foreign patents licensed from Dolby Laboratories.
- NaturallySpeaking, Dragon Systems are trademarks owned by ScanSoft, Inc. and are registered in the United States and/or other countries. All other trademarks and registered trademarks are trademarks or registered trademarks of their respective holders. Furthermore, "TM" and "®" are not mentioned
- in each case in this manual. The "Visual and Voice Editor" uses software modules as shown below Microsoft® DirectX®
- ©2001 Microsoft Corporation. All rights reserved.

### Troubleshooting

- Before taking the unit for repair, check the following sections. Should any problem persists after you have made these checks, consult your nearest Sony dealer The unit does not operate. • The battery has run out. Charge the battery.
- The buttons are locked while the lens mount is in the HOLD position. (If you press any button, "HOLD" will appear for 3 seconds.) No sound comes from the speaker
- The headphones are plugged in. The volume is turned down completely Sound comes from the speaker even when the
- headphones are plugged in. If you plug in the headphones not securely during playback, the sound may come from the speaker. Unplug the headphones and then insert them securely
- You cannot start recording. · The memory is full. Erase some of the messages. Or use the Visual and Voice Editor to save the IC recorder
- messages to the hard disk of your PC. • 99 messages have already been recorded in the selected folder. Select another folder or erase some of the
- You cannot shoot an image. You cannot shot an image when the lens mount is not set to "Camera on (Open)" or "Camera on (Self)"
- position. You cannot add a post-recording to an message. The remaining memory is too short. • The message already has recorded sound. You can
- add a post-recording to a message without recorded Recording is interrupted (when recording from an external device).
- to connect the sound source to the IC recorder, sound may be recorded interrupted. Make sure to use a resistance audio connecting cable. Noise is heard.
- If you open or close the display cover during recording, noise of opening or closing may be recorded • An object, such as your finger, etc., accidentally rubbed
- or scratched the unit during recording so that noise was recorded. • The unit was placed near an AC power source, a fluorescent lamp or a mobile phone during recording or playback. • Plug of the connected microphone was dirty when
- recording. Clean the plug. • Headphones plug is dirty. Clean the plug. • When an image is shot, sound may be interrupted because of rubbed or operation sound. Use of the
- electret condenser microphone ECM-CS10 (not supplied) may improve the condition. Recording level is low. • If it is difficult to hear small sound of a recorded message, slide the V-UP (Digital Voice Up) switch to
- "ON". Playback sound may become more audible. Playback speed is too fast or too slow. • The playback speed is adjusted in the "DPC" in the menu. Display the "DPC" in the menu and select it to
- "OFF "y--m--d" or "--:--" is displayed. • You have not set the clock. Display the "Date&Time"
- in the menu and set the clock. • The date and time of recording will not be displayed if
- you recorded the message when the clock was not set. Display the "Date&Time" in the menu and set the clock. There are fewer menu items in the menu mode.
- There are some menu items which are not displayed while the unit is in recording or playback mode. A character in a folder or message name is
- displayed in blank. • The unit cannot support and display some characters which are entered using the supplied "Visual and Voice Editor" softwar
- The remaining time displayed in the display window is shorter than that displayed in the supplied "Visual and Voice Editor" software.
- The unit requires a certain amount of memory for system operation. That amount is subtracted from the remaining time, which is the reason for the difference. You cannot record messages up to the maximum recording time.
- If you record messages in a mixture of ST, STLP, SP and LP modes, the recordable time varies from the ximum ST mode recording time to the maximum LP mode recording time.
- There may be other formatted data in the memory Since you need the minimum recording unit to record a message even shorter than the minimum recording unit, the actual total recording time may become shorter than the maximum recording time of the IC
- If the length of each message cannot be divided by the minimum recording unit, the remaining recording time may decrease by more than the total length of the messages.
- No more recording can be made when 99 messages each have been recorded in a folder. Due to the limitation of the IC recording system mentioned above, the sum of the total recorded time in the counter (elapsed time) and the remaining time becomes shorter than the maximum recording time of
- the IC recorder. The battery life is short.
- The battery life mentioned in "Step 1: Charging the Builtin Battery" is based on playback through interna speaker with the medium volume level. The battery life may shorten depending on the operation of the
- CHG (charge) lamp flashes in red and you cannot charge the battery. · You are trying to charge the battery in a temperature
- exceeding the range suitable for charging the battery Charge the battery within the temperature range of 5°C to 35°C (41°F to 95°F). "ACCESS" display does not disappear.
- If the unit is required to process excessive amount of data, "ACCESS" may be displayed for an extended period of time. This is not a malfunction of the unit Wait until the message disappears The unit does not operate correctly.
- · Push in the RESET button to reset the system You cannot connect the unit to the PC.

Please note that recorded messages may be erased during service or repair work.

### ▶Before you begin What is the Visual IC recorder?

What is "Live View"? -

To use the camera function, you

need to activate the camera lens

pictures from the lens on the

vindow, do the following:

Rotate the lens mount to the

"Camera on (Open/Self)

2 Open the display cover

•Press 🚺 (camera).

• Press CAPTURE.

pressing CAPTURE.

**3** Do either of the following

The Live View mode is activated

and you can shoot an image by

called "Live View".

display window. This mode is

To load the live view in the displa

e.g.

E

G

**G** 

• Use the AC power adaptor supplied

with the unit only. If you use any

other AC power adaptor, the unit

If you try to charge the unit when

(charge) lamp will turn off soon.

the unit is fully charged, the CHG

When you do not use the unit for an

extended period of time, charge the

battery. The clock may be reset to

Notes while "ACCESS" appears

• While "ACCESS" appears or the

do not remove the AC power

adaptor or USB connecting cable

"ACCESS" appears in the display

The unit is accessing data while

window. While accessing, you

• If the unit is required to process

'ACCESS" may be displayed for an

extended period of time. This is not

a malfunction of the unit. Wait until

conds, the disp

nnot operate the unit.

excessive amount of data,

the message disappears

On the standby mode

button to start operation.

Note on setting the clock

check the current time:

stop mode

Set the clock while the unit is in the

To display the clock setting

window and current time

You can display the clock setting

Press MENU for more than one

2 Press ▲/▼ to select "Date&Time

right bottom of the display

**3**To set the clock, press ►**II** to

display the "Date&Time" window

**4** Press **▲**/**▼** to select "Manual" and

then press ►II and follow the steps

1 through 4 of the "Step 2: Setting

When you select "Auto" for

When you connect the unit to the

PC after the Visual and Voice

Editor is started, the clock of the

to the internal clock of your PC.

unit is automatically set according

window

the Clock'

"Date&Time"

The current time is displayed in the

Menu

Manual 0:00

Date&Time

2005y 5m15d15:30

То

pause recording\*

release pause and

recording

listen to the current

G

second to display the menu.

window to set the date and time o

buttons for 15 se

If you do not operate any keys of

automatically turns off and the uni

enters into the standby mode. To

wake up the unit, press any key or

REC/PLAY lamp lights or flashes

may be damaged.

its default settings.

ready for shooting and display live

Loading the camera

function

### What you can do with the Visual IC Recorder and its camera function?

While recording sound as a message, you can shoot an image at the desired point. The shot image is recorded and added as a bookmark to the message. For example, when you record an important meeting, you can shoot an image

- as a reminder of the important topic as follows: Bookmark The defaul Bookmark bookmark Ð VOICE A message with bookmarks Start recording Shoot an image of the Shoot an image of the sound of a
- sample of a new speaker presenting an important topic product. Later, you can search between the bookmarks to locate the specific point in the message. A bookmark can also be used as the title image of the message which is displayed in the message list or a reminder of the contents of the message.
- Three types of messages that you can record with the IC recorder · Shooting images while recording sound – Message with bookmarks You can shoot images while recording sound as a message. The recorded message contains both sound and image(s) (bookmarks). Those messages are called a "message with bookmarks". (See "Recording a Message with Images".
- Recording sound only Message without bookmark You can also record sound only, which is called "message without bookmark". You can add images later as bookmarks. (See the reverse side.) Shooting an image only – Picture message
- You can also shoot an image without recording sound. The recorded message contains an image only, which is called "picture message". You can add sound later. (See the reverse side.)
- A variety of editing and playback features: Recording sound to a picture message
  – Post-recording You can add sound to a previously shot image (picture message), which is called "Post-recording
- · Shooting images while playing back sound Adding bookmarks to a While playing back sound of a message, you can shoot an image and add it as a bookmark. You can also erase a bookmark from an message.
- Playing back sound of a message • Displaying bookmarks while playing back sound
- The bookmarks are displayed while the message sound is played back. You can select a specific bookmark and display in full-screen size. You can also repeat or erase the section between the two bookmarks, search for a specific point by locating bookmarks. (See "Playing Back and Displaying a Message".)
- Connecting the IC recorder to the PC You can connect your IC recorder to the PC and use the Visual and Voice Editor supplied to display, play, save, and edit messages

## ► Getting started

## Step 1: Charging the Built-in Battery

To DC IN 6V

AC power

adaptor (supplied)

the plug

LP

Date&Time

2005y 1m 1d 0:00

Date&Time

2005y 5m15d15:30

No Message

ST • 000/00

\* Size

Connect the supplied AC power adaptor to the DC IN 6V jack of the unit and to the wall outlet The CHG (charge) lamp lights in red and the unit starts charging the battery. When the lamp turns off,

the charging is completed. (Usually it takes about 2 hours and jack 30 minutes o fully charge the builtin battery.)

> When you use the unit for the first time after purchase, or when the unit has been out of battery for a certain period of time, "Set Date&Time" appears. Please refer "Step 2: Setting the Clock" to

### set the date and time **Battery remain indicator**

6

0

2 Press ►II.

Note

display

The battery indicator on the display window shows the battery condition: "Battery Low" appears. Charge battery. **1** Charge Battery" appears and the unit will stop operation. Battery life<sup>3</sup>

| Recording mode:                | ST       | STLP |  |  |  |
|--------------------------------|----------|------|--|--|--|
| In continuous sound recording: | 10h.30m. | 13h. |  |  |  |

11h.30m. 14hr. In continuous sound playback\*\*: 9h.30m. 10 h. 11 h. 12 hr. The battery life may shorten depending on the operation of the unit. When plaving back through the internal speaker with the medium volume level

Step 2: Setting the Clock

You need to set the clock to record the date and time with recording and

unit has been out of battery for a certain period of time, "Set Date&Time"

appears. Release the HOLD function and set the date and time as follows:

shooting. When you use the unit for the first time after purchase, or when the

Press the control key upward, downward, leftward, or

rightward ( $\blacktriangle/ \bigtriangledown/ \checkmark/ \land/ \triangleright$ ) to select an item, and then press

In this manual, these operations are described as follows

down the center (>II) to decide on the item.

Press ▲ (I◄◀ ). 柼

Press ▼ (►►I).4

Press <

**1** Press  $\blacktriangle/ \nabla$  to select the digits for the year.

**3** Repeat steps 1 and 2 to set the month, day,

Press  $\blacktriangleleft$  for the previous item or  $\blacktriangleright$  for the next

If you do not press **>II** for more than one minute, the

clock setting mode is cancelled and the window will

hour, and then minutes in sequence.

To select a previous or next item

4 Press ■ (stop) to return to the normal

▲: to decrease the number

T: to increase the number

return to normal display.

The month digits will flash.

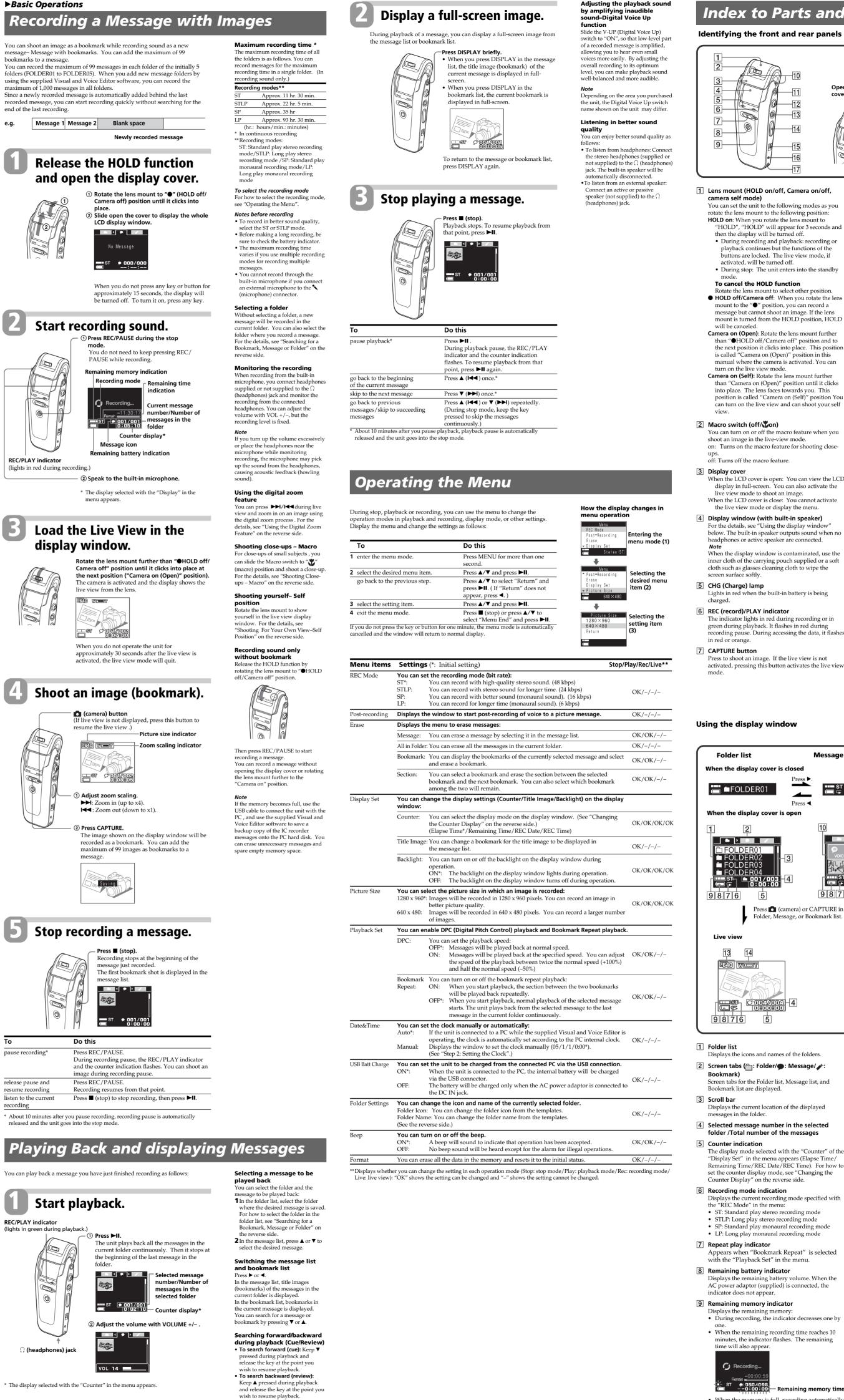

If you keep ♥ or ▲ pressed, the unit starts to search at higher speed. During cue/review, the elapse tim will be displayed, regardless of the display "Counter" setting in the

 When the memory is full, recording automatically stops and "Memory is Full" will be displayed with an alarm sound. To continue recording, first erase some of the messages.

| arts and Controls                                                                                                    |        |                                                                                                    |  |  |  |  |  |  |
|----------------------------------------------------------------------------------------------------|--------|----------------------------------------------------------------------------------------------------|--|--|--|--|--|--|
| nd rear panels of the unit                                                                                                    |        |                                                                                                    |  |  |  |  |  |  |
| -10<br>-11 Opening the<br>cover.<br>-12<br>-13<br>-14<br>-15<br>-16<br>-17                                                                                                    | e disp | blay                                                                                                    |  |  |  |  |  |  |
| Camera on/off,                                                                                                    | 8      | <b>REC (record) /PAUSE button</b><br>Press here to start and pause recording.                                                                                                    |  |  |  |  |  |  |
| owing modes as you<br>llowing position:<br>e lens mount to<br>ever for 3 seconds and<br>ned off.<br>yback: recording or<br>the functions of the<br>ive view mode, if<br>off.<br>ters into the standby | 10     | <ul> <li>Camera) button         Turns on or off the live view mode for shooting an image.     </li> <li>Built-in stereo microphone     </li> <li>DISPLAY/MENU button         By pressing briefly, it works as DISPLAY button to change the display as follows:         In the live view mode: Turns off and on the display of image information.     </li> </ul>                           |  |  |  |  |  |  |
| ction<br>ect other position.<br>en you rotate the lens<br>you can record a<br>n image. If the lens<br>OLD position, HOLD                                                                              | 12     | <ul><li>When the live view is off: Switches the thumbnail view of the messages or bookmarks and full-screen preview of an image.</li><li>By pressing for more than one second, it works as MENU button to display the menu on the LCD display.</li><li>Control key</li></ul>                                                                                                    |  |  |  |  |  |  |
| off" position and to<br>to place. This position<br>" position in this<br>s activated. You can                                                                                                    | 13     | <ul> <li>✓ / ▶ (☐: Folder / ●: Message / ≠: Bookmark)/     </li> <li>▲ (I &lt; : fast backward • zoom out) / ▼ (▶►): fast forward • zoom in) / ▶II (play / pause • enter) </li> <li>■ (stop) button</li> </ul>                                                                                                    |  |  |  |  |  |  |
| ens mount further<br>osition until it clicks<br>wards you. This                                                                                                    | 14     | Press here to stop operation.<br>VOL (volume) +/– button                                                                                                    |  |  |  |  |  |  |
| n (Self)" position You<br>d can shoot your self<br>ro feature when you<br>v mode.<br>e for shooting close-                                                                                            | 15     | Adjust the playback sound volume with the button.<br>V-UP (Digital Voice Up) ON/OFF switch<br>You can make the playback sound well-balanced and<br>more audible by enabling the Digital Voice Up<br>function as follows:<br>ON: Digital Voice Up function is activated. Inaudible<br>low-level part of a recorded message is amplified<br>so that the overall recording is adjusted to its |  |  |  |  |  |  |
| e.<br>You can view the LCD                                                                                                    |        | optimum level.<br>OFF: A message is played back without Digital Voice<br>Up function.<br><b>Note</b><br>Depending on the area you purchased the unit, the                                                                                                    |  |  |  |  |  |  |
| can also activate the<br>image.<br>You cannot activate<br>ay the menu.<br><b>t-in speaker)</b>                                                                                                    | 16     | Digital Voice Up switch name shown on the unit may<br>differ.<br><b>RESET button</b><br>In case the unit cannot be operated, press here with a<br>pointed object for more than 0.5 second.                                                                                                    |  |  |  |  |  |  |
| display window"<br>tputs sound when no<br>are connected.                                                                                                    | 17     | Slit for a handstrap<br>You can attach a handstrap (not supplied) here.                                                                                                    |  |  |  |  |  |  |
| ontaminated, use the<br>ch supplied or a soft<br>cloth to wipe the<br>battery is being                                                                                                    |        | <b>Camera lens</b><br>() (headphones) jack<br>To monitor the recording from the built-in microphone, connect headphones supplied or not supplied here. You can adjust the volume with VOL +/- [14], but the recording level is fixed.                                                                                                    |  |  |  |  |  |  |
| <b>r</b><br>ing recording or in<br>es in red during<br>sing the data, it flashes                                                                                                    | 20     | <ul> <li>(microphone) jack (PLUG IN POWER)</li> <li>You can connect an external microphone here. When<br/>an external microphone is connected, the built-in<br/>microphone is automatically cut off.</li> <li>DC IN 6V jack</li> </ul>                                                                                                    |  |  |  |  |  |  |
| live view is not                                                                                                    | 00     | Connect the supplied AC power adaptor for charging.                                                                                                    |  |  |  |  |  |  |

22 USB connector

PC.

Use the supplied USB cable to connect the unit to a

Message list **Bookmark list** ■ ST ● 001/010 ■ ← 0:00:00 ST ST 9876 9876 Press DISPLAY in the Message Press 🗖 (camera) or CAPTURE in the or Bookmark list. Folder, Message, or Bookmark list. Full-screen preview of a message title or bookmark image 9876 • If data other than message is saved, the remaining memory time is displayed excluding the data. You can check the remaining memory by selecting "Remaining Time" in the "Counter" menu. • When you set the "Beep" in the menu to "OFF", an alarm sound (beep) does not sound. 10 Messages list Displays the thumbnails of the title images of the messages saved in the folder. The first bookmark or bookmark specified is displayed as title image. If there is no image (bookmark) recorded, the following icon is displayed: 🎔 VOICE 11 Bookmark list The display mode selected with the "Counter" of the Displays the thumbnails of the bookmarks recorded in a message. Remaining Time/REC Date/REC Time). For how to 12 Playback slider Displays the current position in a message during playback or stop mode. The position where a bookmark is located is marked with "|", and the bookmark position before the playback or stop position is marked with  $\mathbf{\nabla}$ . 13 Picture size indicator Displays the picture size specified with the menu. **14** Zoom scaling indicator Displays the current zoom scaling. You can zoom in Appears when "Bookmark Repeat" is selected an image by pressing **>>** (T: telephotograph) and zoom out by pressing I (W: wide-angle). During recording, the indicator decreases one by minutes, the indicator flashes. The remaining

### Adding a Recording to a Message-Post-recording

You can add a recording to a previously recorded picture message without sound.

### You cannot add a recording to a message that contains • You cannot add a recording if the remaining memory is not

- long enough. For more information, see "Troubleshooting"
- **1** Rotate the lens mount to "●HOLD off/Camera off" or to other desired Camera angle position.
- **2** Select a desired message without recorded sound you want to add a recording
- 001/008 0:00:00 **3** Press MENU for more than Menu one second, and press **V**

ost—Recording

4 Press ►II.

to select "Post-recording"

- The window to start postrecording is displayed
- 5 Press ▲/▼ to select "Start and press ►II. Recording The menu mode exits and
- the recording starts immediately. See ■■ ST ● 001/00 ■ 0:05:1 "Recording a Message with Images" to proceed with recording. You can add
- bookmarks as you like during recording.
- To stop recording Press ■ (stop) before step 5 or select "Cancel" in step 4.

### **Recording with an External** Microphone or Other Equipment

Recording with an external microphone Connect an external microphone to the **\*** (microphone) When you connect an external microphone, the built-in microphone is automatically cut off. When a plug in power type microphone is connected, power is

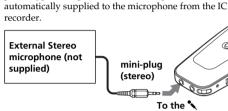

(microphone) jacl Recommended types of microphones
 You can use the ECM-CS10 Sony electret condenser

### icrophone (not supplied).

**Recording from other equipment** To record sound of other equipment with the IC recorder, connect the **\*** (microphone) jack of the IC recorder to the earphone jack of other equipment (tape recorder etc.) by using a resistance audio connecting cable.

If you use an audio connecting cable without a resistor, sound may be recorded interrupted. Make sure to use a resistance audio connecting cable.

### Recording with other equipment To record the sound of the IC recorder with other equipment, connect the $\Omega$ (headphones) iack of the IC

recorder to the audio or line input connector (stereo minijack) of other equipment

#### To the audio or line input connector (stereo minijack)

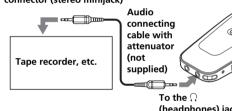

## • Make sure that the plugs are connected securely.

• We recommend you make a trial recording to check the connections and volume control. • When connecting equipment other than Sony's, refer to the instruction manual of the equipment

## Shooting an Image while

Playing Back a Message – Adding Bookmarks

### You can shoot an image and add it as a bookmark to a previously recorded message.

 You cannot add a bookmark when the number of bookmarks in a message exceeds the maximum numbe • You cannot add a bookmark if the remaining memory is not

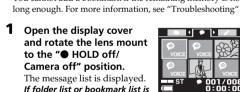

displayed Press  $\triangleleft / \triangleright$  to switch to the nessage list view.

- **2** Press  $\blacktriangle/\blacksquare$  to select the message you want to add a bookmark.
- **3** Press ►II to start playback
- of the message 004/00

- **4** Rotate the lens mount to len week "Camera on (Open)" or other desired Camera angle position. The live view is loaded in the display window and the unit becomes ready for shooting
- an image. **5** At the desired point you want to shoot an image, press CAPTURE to shoot an image. The image is added as a bookmark to a message. To load the live view

If the message list is displayed, press 🚺 (camera) to turn on the live view again in the display window. 6 Repeat steps to add

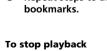

Press 🔳 (stop).

0:08:2 The added bookmarks in the bookmark list

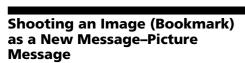

Various Ways of Playback

Searching for a Bookmark,

You can locate the message or point you wish to start

About the folder structures of messages

The memory of the IC recorder has the following folder

Message 1

Message 2

Message 1

Switching the view and searching for a

You can switch the view between the folder, message and

bookmark lists and search for a message or bookmark:

**1** Display the folder list ( of the selected

message or bookmark

If the 📋 (folder) tab is not

folder list is displayed.

\* You can display a long

2 Press ▲/▼ to select the

desired folder

cursor.

3 Press ►

displayed, press ◀ until the

folder name by scrolling the

The messages in the selected

folder are listed – Message lis

If you keep the button pressed, you can search at a

higher speed. If the unit reaches the first or the last

message in a folder, it searches from the last or

g message of the folder again

**6** Press  $\blacktriangle/ \nabla$  to select the desired bookmark.

To play the searched bookmark

In the message or bookmark

list, select the desired message

or bookmark and then press

will be displayed in full-

screen. To return to the

thumbnail lists, press

DISPLAY again.

DISPLAY. The selected image

If you keep the button pressed, you can search at a

higher speed. If the unit reaches the first or the last

bookmark in a message, it searches from the last or

beginning bookmark of the previous or next message

Press ►II to start playback of the bookmark. The

units plays the rest of bookmarks in a folder.

To display a bookmark image in full-screen

(When you display a bookmark image in full-screen

Changing the Counter Display

You can select the counter display mode for the stop,

terminated if you do not operate the unit for 15 seconds.)

during stop mode, the full-screen display will be

4 Press ▲/▼ to select the

To play the searched

5 To search for a bookmar

press <a></a>

displayed.

Press ►II to start playback.

The bookmarks contained in

the selected message are

desired message.

Message list Bookmark list

BM 1

BM 2

BM 3

BM 4

BM 1

BM 2

BM 1

BM 2

BM 3

BM: Bookmark

Icon and name

ST / 002/008

Playback slider

bookmark being

selected is marked

with **V** on the slide

ost—Recording

tle Image

001/008 0:15:20

tle Image

👝 🛛 Elapse Time

The position of the

0:00:00

001/003 0:00:00

structures: each folder contains messages, and each

message contains bookmarks. You can switch view

between the folder list ( ), message list ( ), and

bookmark list ( $\checkmark$ ) by pressing  $\triangleleft$ / $\triangleright$ .

playback by switching the view and searching for a

Message or Folder

bookmark, message, or folder

Folder list

FOLDER01

FOLDER02

You can shoot an image in stop mode and record the image (bookmark) as a new message without recorded sound (picture message). You can record only one image for a message. Sound can be added later. See "Adding a Recording to a Picture Message-Post-recording" for the details

Note You cannot record a picture message if the remaining memory is not long enough or the maximum number of messages have already been recorded in the folder. 1 Open the display cover and rotate the lens mount

to the "Camera on (Open)" or other desired Camera angle position. The live view is loaded in the display window and the unit becomes ready for shooting an image. **2** Press CAPTURE shoot an image The image is saved as a new Saving message without sound

The image is displayed as the title image of the message in the message list and in the bookmark list.

(picture message)

### Shooting for Your Own View – Self Position You can turn the lens towards you and shoot self view of

an image. Open the display cover and rotate the lens mount fully until it clicks into the "Camera on (Self)"

The lens faces toward you and the live view is loaded in the display window and the unit becomes ready for shooting an image

S

Turn the lens mount to "Camera on (Self)" position.

## **Using the Digital Zoom Feature**

You can zoom in and out an image using the digital zoom

- During live view, press ►►I/I◄◀. ►►I: for zooming in an image 1340 W 1 Each time you press ◀, an image is enlarged (up to x4). The zoom scaling indicator moves to the "W" (wide-scale) end. Ites: for zooming out an image Each time you press ▶, an image is reduced (up to x1). The zoom scaling indicator moves to the
- "T" (telephotograph) end. Tip You can also use the digital zoom function during shooting

## close-ups (Macro)

Shooting Close-ups – Macro For close-ups of small subjects , you can shoot an image

with the macro feature During live view, slide the Macro switch to "" (Macro) position. The Macro "  $\mathbf{y}$ " indicator appears on the display window.

GB

To return to normal shooting Slide the Macro switch to "●" (normal position) The Macro indicator disappears from the display

### Except for shooting close-ups, we recommend you shoot an image in the normal shooting mode.

1 Press MENU for more than Menu 2 Press ►II.

> is displayed. **3** Press **▲**/**▼** to select "Counter" and press ►II. Elapse Time The counter display mode setting window is displayed

recording and playback modes.

one second, and press ▼/

▲ to select "Display Set".

The display setting window

**4** Press  $\blacktriangle / \blacksquare$  to select the desired counter display mode. You can select the mode from the following:

Elapse Time: Displays the elapsed playback/ recording time of one message.

Remaining Time: Displays the remaining time of the message in the playback mode, and the remaining recordable tim ST • 001/008 -0:07:28 in the stop and recording

REC date\*: Displays the year, month and day when the message was recorded.

modes.

**REC Time\*\*:** Displays the hours and minutes when the message is recorded.

- 5 Press ►II. The counter display mode
- setting has be changed
- 6 Press (stop) to exit the menu mode
- \* If the clock has not been set, "--y--m--d" will be displayed. \*\*If the clock has not been set, "--:--" will be displayed

### Playing back the Section between the two Bookmarks – **Bookmark Repeat**

back repeatedly for

4 Press ▲/▼ to select the

erase and press ►II.

displayed.

and press **II**.

selected when you press

MENU in step 1 is selected.

The first and last parts of the

selected message is played

image that you want to

The confirmation window is

You can specify a bookmark and play back the section between the specified bookmark and the next bookmark repeatedly --Bookmark Repeat Selecting the Bookmark Repeat playback

- 1 Press MENU for more than Menu one second, and press  $\mathbf{\nabla}/$ ▲ to select "Playback Set". )isplay Set Picture Size 2 Press ►II. Plavback Set The playback setting window is displayed Bookmark Repea Return **3** Press **▲**/▼ to select "Bookmark Repeat" and press ►II. Bookmark Repeat The bookmark repeat mode setting window is displayed.
- 4 Press ▲/▼ to select "ON and press **II**. 5 Press ■ (stop) to exit the menu mode
- The " $\subseteq$ " (repeat) appears ir the display window. ST 9 001/008 Playing back between the two bookmarks
- 1 In the bookmark list, press  $\blacktriangle / \blacksquare$  to select the bookmark that you want to start playback. For how to specify the ■ ST / 002/008 ■ ← 0:00:00 bookmark, see "Searching for a Bookmark, Message or
- Folder" 2 Press ►II. The section between the selected bookmark and the next bookmark will be played
- back repeatedly. ST / 002/008 To play different section Press  $\blacktriangle / \lor$  to locate the desired bookmark as the starting
- point of the section that you want to repeat playback. To stop repeat playback Press 🔳 (stop).
- To return to the normal playback Select "OFF" in step 4 in "Selecting the Bookmark Repeat playback mode"

### Editing Messages

Selecting the Title Image

- You can select the desired bookmark as the title image. What is "title image"? The bookmark image displayed in a message list is called title image". • When you record a message, a bookmark of the
- sample image (
  VOICE) is automatically added at the beginning of a message. If you do not add any bookmark during recording a message, the bookmark with the sample image becomes the title image of the message and displayed in the message list.

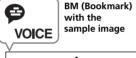

A message Start recording a message

 If you shoot an image and add one or more bookmarks to the message, the first image you shot is specified as title image and displayed in the message list BM with the sample image

Ð VOICE July -A message

Shoot an Shoot another recording a image. imag \* The first bookmark image you shot becomes

ost-Recording

Display Set

tle Image

the title image of the mess You can select the title image for a message as follows: **1** Select the message for

which you want to select the title image. 2 Press MENU for more than Menu

▲ to select "Display Set". 3 Press ►II.

one second, and press ▼/

The display setting window is displayed

4 Press ▲/▼ to select "Title Image" and press ►II. The bookmarks list of the selected message is

displayed. **5** Press **▲**/**▼** to select the desired bookmark for the tile image.

- 6 Press ►II The display setting window appears again.
- 7 Press (stop) to exit the menu mode. In the message list, the

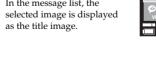

|                                                                                                    | Fusing all massages in a folder                                                                                                    | Nother Organitiens                                                                                                    |  |  |
|----------------------------------------------------------------------------------------------------|----------------------------------------------------------------------------------------------------|----------------------------------------------------------------------------------------------------|--|--|
| Editing an Icon and Name of a<br>Folder                                                                                                    | <ul> <li>Erasing all messages in a folder</li> <li>You can erase all recorded messages in a folder.</li> <li>Select the folder you want to erase.</li> </ul>              | Other Operations Formatting the Memory                                                                                                    |  |  |
| You can label an icon or name of a folder yourself.                                                                                                    | You can select a folder in the folder list, or display<br>the message list or bookmark list of the desired                                                                | You can format the memory. Formatting will erase all the                                                                                                    |  |  |
| <b>Registered templates of folder icons and names</b><br>Folder icons and names registered as templates are associated<br>with each other. When you select a folder icon or name, the<br>folder name associated with the folder icon, or the folder icon | folder.<br>2 Press MENU for more than<br>one second, and press ▲/<br>▼ to select "Erase".                                                                                 | data recorded in the memory including voice messages,<br>images (bookmarks) and other data and resets the<br>memory to the initial status of 5 folders. Before<br>formatting, check the data in the memory.                                                                                                  |  |  |
| associated with the folder name is automatically selected.<br>When you re-select or edit the identical folder icon and name,<br>they will no longer be associated. Some icons have no<br>associated names.                                               | Trase<br>→ Display Set                                                                                                    | 1 Press MENU for more than<br>one second, and press ▲/<br>▼ to select "Format"                                                                                                    |  |  |
| 🗑 Schedule, 💼 Meeting, 📄 Memo, 🏠 Business Trip,<br>⊉ Lecture, 🚆 Training, 🚔 Speech, 🐺 Action, 🏠<br>Personal, 🖗 Idea, 🏫 Shopping, 🔊 Music, 👔 Travel, 🛄                                                                                                    | The erase menu is displayed.<br>Message<br>All in Folder<br>Bookmark<br>• Section                                                                                         | 2 Press ►II.                                                                                                    |  |  |
| Lesson, 💬 Message, 🎧 Expense, 🏠 Research, 📠<br>Exhibition, 🖳 Report, 💯 Sports, 🗒 Date, 😴 Party, 🔽                                                                                                    | 4 Press ▲/▼ to select "All in Folder                                                                                                    | The window for executing<br>format is displayed. Cancel<br>Execute<br>Press ▲/▼ to select                                                                                                    |  |  |
| Language Lesson, $\mathcal{O}$ Interview, $\square$ , $\square$ , $\blacksquare$ , $\square$ , $\blacksquare$ , $\blacksquare$ , $\blacksquare$ , $\blacksquare$ , $\blacksquare$ , $\square$ , $\blacksquare$ ,                                         | Folder" and press ►II.         The confirmation window is displayed.                                                                                                    | <b>"Execute" and press ►II.</b><br>The confirmation window is                                                                                                    |  |  |
| <b>Changing a folder icon</b><br>Folders are automatically attached with the folder icon<br>" " " ". You can select the desired folder icon from the<br>templates.                                                                                       | 5 Press ▲/▼ to select "Yes"<br>and press ▶II.<br>All the recorded messages<br>contained in the folder are<br>erased. The folder itself will                               | displayed.<br><b>4</b> Press ▲/▼ to select "Yes"<br>and press ►II.<br>Formatting of the memory<br>starts.                                                                                                    |  |  |
| <ol> <li>Select the folder you want to change its icon.</li> <li>Press MENU for more than</li> </ol>                                                                                                    | not be erased.         6       Press ■ (stop) to exit the menu mode.                                                                                                    | Information111                                                                                                    |  |  |
| one second, and pressing<br>▲/▼ to select "Folder<br>Settings".<br>Admu<br>Playback Set<br>Date&Time<br>USB Batt Charge<br>- Folder Settings                                                                                                    | To cancel erasing<br>Press ■ (stop) before step 4.<br>Note<br>If a folder contains a lot of messages, it may take long to erase<br>all the messages.                      | Formatting                                                                                                    |  |  |
| ■ FOLDER01 3 Press ►II. The window for editing a Folder Settings                                                                                                    | Erasing a section between two<br>bookmarks                                                                                                    | 5 Press ■ (stop) to return to the normal display.<br>After formatting, 5 folders (FOLDER01 to<br>FOLDER05) are automatically created in the memory                                                                                                    |  |  |
| folder is displayed.<br>Folder Name<br>Return                                                                                                    | You can specify a bookmark and erase the section<br>between the specified and the next bookmarks in a<br>message.                                                         | in the same way when you use the unit for the first<br>time after purchasing.<br><b>To cancel formatting</b><br>Select "Cancel" in step 3 or "No" in step 4.                                                                                                    |  |  |
| 4 Press ▲/▼ to select<br>"Folder Icon" and press                                                                                                    | Before erasing<br>Specify BM (bookmark) 2 and erase the section<br>between 2 and 3.                                                                                       | Select Cancer in sup 5 of 140 in sup 4.                                                                                                    |  |  |
| <ul> <li>►II.</li> <li>The window for selecting a folder icon is displayed.</li> <li>♥ g P</li> <li>♥ g P</li> <li>P</li> <li>■ FOLDER01</li> </ul>                                                                                                    | BM 1 BM2 BM3 BM4<br>▼ ▼ ▼ ▼                                                                                                    | Connecting to the PC to use the<br>"Visual and Voice Editor"<br>Software                                                                                                    |  |  |
| 5 Press ▲/▼/◀/► to select a folder icon.<br>The cursor moves to the                                                                                                    | BM1 BM3* BM4<br>▼ ▼ ▼                                                                                                    | By connecting the IC recorder to your PC, you can use the<br>"Visual and Voice Editor" software to do the following:<br>• Saving the IC recorder messages on your PC's hard                                                                                                    |  |  |
| direction you press the key<br>(▲/▼/◀/►).<br>When you keep pressing ▲/<br>▼, you can scroll the pages.                                                                                                    | After erasing<br>*You can select the bookmark image for BM3<br>either from those saved as BM2 or BM3.                                                                     | <ul><li>disk.</li><li>Transferring the PC messages back to the IC recorder.</li><li>Playing or editing the messages on your PC.</li><li>Editing the bookmarks</li></ul>                                                                                                    |  |  |
| 6     Press ►II.       7     Press ■ (stop) to exit the menu mode.                                                                                                    | <ol> <li>Select the message whose section you want to<br/>erase.</li> <li>If there are no bookmarks for the section, add</li> </ol>                                       | <ul> <li>Sending a voice e-mail message using MAPI e-mail<br/>software.</li> <li>Transcribing your IC recorder message using Dragon<br/>NaturallySpeaking<sup>®</sup> speech-recognition software (not</li> </ul>                                                                                            |  |  |
| The folder is labeled with the selected icon and its associated name.                                                                                                    | a bookmark at the bookmarks for the section, and<br>you want to erase, and another bookmark at<br>the end of the section.<br>For adding bookmarks, see "Shooting an Image | supplied).<br>For the details, see the supplied "Visual and Voice<br>Editor" software operating instructions.                                                                                                    |  |  |
| <b>Note</b><br>Depending on the folder icon you choose, there is no<br>associated name. If you edit folder icons and names, folder<br>icons and names will not be associated.                                                                            | while Playing Back a Message – Adding<br>Bookmarks".<br><b>3</b> Press MENU for more than                                                                                 | <b>Connection</b><br>Use the USB connecting cable supplied to connect the<br>USB connectors of the IC recorder and your PC.                                                                                                    |  |  |
| <b>Changing a folder name</b><br>Folders have been labeled automatically with double<br>figures or letters like "FOLDER04" or "FOLDERAB", but                                                                                                    | one second, and press ▲/<br>▼ to select "Erase".<br>REC Mode<br>Post-Recording<br>Erase<br>▼ Display Set                                                                  | To USB<br>connector<br>To USB<br>connector                                                                                                    |  |  |
| you can label folders as you like by using template names.                                                                                                    | 4 Press ►II.<br>The erase menu is displayed.                                                                                                    |                                                                                                    |  |  |
| <ol> <li>Select the folder you want to change the name.</li> <li>Press MENU for more than one second, and Press ▲/</li></ol>                                                                                                    | 5 Press ▲/▼ to select<br>"Section" and press ►II.<br>The bookmarks list of the<br>selected message is                                                                     | USB connecting cable (supplied) PC<br>Recorder                                                                                                    |  |  |
| ▼ to select "Folder<br>Settings". Date&Time<br>USB Batt Charge<br>Folder Settings Folder Settings                                                                                                    | displayed. The bookmark<br>selected before step 3 is<br>selected. The first and last<br>parts of the selected section                                                     | When the unit is connected to the PC, "PC Connect" appears on the display window and you can recognize the IC recorder with your PC. <b>Notes</b>                                                                                                    |  |  |
| 3 Press ►II.<br>The window for editing a<br>folder is displayed.<br>Folder Name<br>Return                                                                                                    | <ul> <li>is played back repeatedly for confirmation.</li> <li>6 Press ▲/▼ to select the bookmark for the starting</li> </ul>                                              | <ul> <li>You can use Windows Explorer to display the data stored in<br/>the memory of the IC recorder. When playing, editing, or<br/>saving a message, however, please make sure to use the<br/>supplied Visual and Voice Editor.</li> <li>Do not directly drag and drop a message on the Windows</li> </ul> |  |  |
| 4 Press ▲/▼ to select<br>"Folder Name" and press<br>►II.                                                                                                    | point of the section you<br>want to erase.<br>7 Press ►II.<br>The window to select an                                                                                     | <ul><li>Explorer window. The message cannot be recognised by<br/>the IC recorder.</li><li>When you connect the IC recorder to the PC, make sure that<br/>"ACCESS" is not displayed in the IC recorder display</li></ul>                                                                                      |  |  |
| The list of template folder Memo<br>names is displayed Business Trip                                                                                                    | image to save as a remaining<br>bookmark is displayed.<br>Among the images of the                                                                                         | window.<br><b>To set the clock of the unit automatically</b><br>When the "Date&Time" in the menu is set to "Auto" and                                                                                                    |  |  |
| <ul> <li>5 Press ▲/▼ to select a folder name and press ►II.</li> <li>6 Press ■ (stop) to exit the ■</li> </ul>                                                                                                    | two bookmarks, you can<br>select one for a new<br>bookmark.<br>Note                                                                                                    | connect the unit to the PC after the Visual and Voice<br>Editor is started, the clock of the unit is automatically set<br>according to the internal clock of your PC.                                                                                                    |  |  |
| menu mode.<br>The folder is labeled with the<br>selected name and its<br>► FOLDER03<br>► FOLDER04                                                                                                    | If a bookmark without image is<br>included for the section, the<br>screens to select a bookmark<br>(steps 8 and 9) will not be<br>displayed.                              | System requirements<br>Your PC and system software must meet the following<br>minimum requirements.<br>• IBM PC/AT or compatible                                                                                                    |  |  |
| Note                                                                                                    | 8 Press ▲/▼ to select the desired image for a Execute?                                                                                                    | <ul> <li>CPU: 450MHz Pentium<sup>®</sup> III processor or higher</li> <li>RAM: 128MB or more (256 M B or more is recommended.)</li> </ul>                                                                                                    |  |  |
| You can also label a folder using the supplied "Visual and<br>Voice Editor" software. For the details, see the help of the<br>Visual and Voice Editor. Some characters that the unit does                                                                | bookmark and press ►II.<br>The confirmation message is<br>displayed.                                                                                                    | <ul> <li>Hard disk space: 70MB or more depending on the size and number of sound files you store</li> <li>CD-ROM drive</li> </ul>                                                                                                    |  |  |
| not support will not be displayed properly.                                                                                                    | 9 Press ▲/▼ to select "Yes"<br>and press ►II.                                                                                                    | <ul> <li>USB port (The unit supports Hi-Speed USB.)</li> <li>Sound board: Sound Blaster 16 compatible</li> <li>Display: High color (16 bits) or more and 800 x 480</li> </ul>                                                                                                    |  |  |
| Erasing Messages or Bookmarks                                                                                                    | The section is erased. The selected image is saved as a new bookmark.                                                                                                    | dots or more<br>• OS: Microsoft <sup>®</sup> Windows <sup>®</sup> XP Media Center Edition<br>2005/Windows <sup>®</sup> XP Media Center Edition 2004/                                                                                                    |  |  |
| <ul> <li>Notes</li> <li>Once a message or bookmark has been erased, you cannot retrieve it.</li> </ul>                                                                                                    | <ul> <li><b>10</b> Press ■ (stop) to exit the menu mode.</li> <li><i>Notes</i></li> <li>If you specify the bookmark at the end of the message, an</li> </ul>              | Windows <sup>®</sup> XP Professional/Windows <sup>®</sup> XP Home<br>Edition/Windows <sup>®</sup> 2000 Professional/Windows <sup>®</sup><br>Millennium Edition/Windows <sup>®</sup> 98 Second Edition                                                                                                    |  |  |
| • When you erase a message, both the sound and image data (bookmarks) registered in the message will be erased.                                                                                                    | <ul><li>error message will be displayed.</li><li>If either of the two bookmarks of the section is the bookmark with the sample image, the bookmark with the</li></ul>     | standard installation (You cannot use this software<br>with Windows <sup>®</sup> 98, Windows <sup>®</sup> 95 or Windows <sup>®</sup> NT.)<br><i>Notes</i>                                                                                                    |  |  |
| <b>Erasing messages one by one</b><br>You can erase unnecessary messages one by one.<br>When a message is erased, the remaining messages will                                                                                                    | shot image will be automatically selected as another bookmark.                                                                                                    | <ul> <li>You cannot use the software with a Macintosh machine.</li> <li>A handmade computer, a PC whose operating system is installed or upgraded by the user, or a PC with multi-boot</li> </ul>                                                                                                    |  |  |
| advance and be renumbered so that there will be no space<br>between messages.<br>Before erasing                                                                                                    | Erasing a bookmark<br>You can erase a bookmark in a message.<br><b>1</b> Select the message whose bookmark you                                                            | operating environment are not supported.                                                                                                    |  |  |
| Erase Message 3<br>Message 1 Message 2 Message 3 Message 4 Message 5                                                                                                    | want to erase. 2 Press MENU for more than Menu                                                                                                    | Preventing Accidental Operation<br>— HOLD Function                                                                                                    |  |  |
| Message 1 Message 2 Message 3 Message 4<br>After erasing Remaining messages are                                                                                                    | one second, and press ▲/     REC Mode       ▼ to select "Erase".     Post=Recording       B Press ►II.     Display Set                                                    | Rotate the lens mount to the "HOLD" position.<br>"HOLD" will flash for 3 seconds, indicating that all the<br>functions of the buttons are locked. Then all the display<br>will be turned off after "HOLD" flashes.                                                                                           |  |  |
| renumbered.                                                                                                    | 4 Press ▲/▼ to select                                                                                                    |                                                                                                    |  |  |
| Press MENU for more than<br>one second, and press ▲/<br>▼ to select "Erase". REC Mode<br>Post=Recording<br>Erase<br>> Display Set                                                                                                    | ▶II.     Message       The bookmarks list of the selected message is displayed. The bookmark     Section                                                                  |                                                                                                    |  |  |
| 2 Press ►II.<br>The erase menu is displayed.                                                                                                    | selected before step 2 is<br>selected. The first and last<br>parts of the bookmark will<br>be played back repeatedly                                                      | <ul> <li>During recording and playback: recording or playback</li> </ul>                                                                                                    |  |  |
| All in Folder<br>Bookmark<br>Section                                                                                                    | for confirmation.<br>5 Press ▲/▼ to select the<br>bookmark you want to<br>erase.                                                                                          | <ul> <li>During recording and playback: recording of playback continues but the functions of the buttons are locked. The live view mode, if activated, will be turned off.</li> <li>During stop: The unit enters into the standby mode. <i>Note</i></li> </ul>                                               |  |  |
| S Press ▲/▼ to select<br>"Message" and press ►II.<br>The message list is<br>displayed. The message                                                                                                    | 6 Press ►II.<br>The confirmation message is<br>displayed.<br>Bookmark<br>Execute?<br>Yes No                                                                               | The display will be turned off in approximately 3 seconds<br>after you rotate the lens mount to "HOLD" position and the<br>"HOLD" flash                                                                                                    |  |  |

Yes No

the message, the default bookmark with the sample image is added. · You cannot erase the bookmark with the sample image at the beginning of the message.

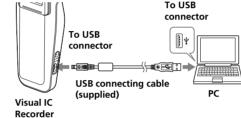

- the unit is connected to the PC, "PC Connect" rs on the display window and you can recognize recorder with your PC.
- can use Windows Explorer to display the data stored in nemory of the IC recorder. When playing, editing, or ng a message, however, please make sure to use the lied Visual and Voice Editor. not directly drag and drop a message on the Windows
- orer window. The message cannot be recognised by recorder n you connect the IC recorder to the PC, make sure that CESS" is not displayed in the IC recorder display
- the clock of the unit automatically the "Date&Time" in the menu is set to "Auto" and ct the unit to the PC after the Visual and Voice
- ling to the internal clock of your PC em requirements

#### PC and system software must meet the following um requirements. A PC/AT or compatible CPU: 450MHz Pentium<sup>®</sup> III processor or higher

- RAM: 128MB or more (256 M B or more is recommended.) Hard disk space: 70MB or more depending on the size and number of sound files you store CD-ROM drive
- USB port (The unit supports Hi-Speed USB.) Sound board: Sound Blaster 16 compatible Display: High color (16 bits) or more and 800 x 480 dots or more
- Microsoft<sup>®</sup> Windows<sup>®</sup> XP Media Center Edition 5/Windows<sup>®</sup> XP Media Center Edition 2004/ ndows<sup>®</sup> XP Professional/Windows<sup>®</sup> XP Hom ition/Windows<sup>®</sup> 2000 Professional/Windows<sup>®</sup> ennium Edition/Windows<sup>®</sup> 98 Second Edition dard installation (You cannot use this software h Windows<sup>®</sup> 98, Windows<sup>®</sup> 95 or Windows<sup>®</sup> NT.)
- cannot use the software with a Macintosh machine. dmade computer, a PC whose operating system is led or upgraded by the user, or a PC with multi-boot ating environment are not supported.

### enting Accidental Operation **IOLD Function**

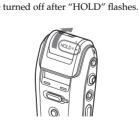

To cancel the HOLD function Rotate the lens mount to the "● HOLD off/Camera off", "Camera on (Open)", or "Camera on (Self)" position.

## Other Information

## Precautions

- WARNING To prevent fire or shock hazard, do not expose the unit to rain or moisture. Do not install the appliance in a confined space, such as a bookcase or built-in cabinet. To prevent fire, do not cover the ventilation of the pparatus with news papers, table cloths, curtains, etc. And don't place lighted candles on the apparatus. To prevent fire or shock hazard, do not place objects filled with liquids, such as vases, on the apparatus
- Certain countries may regulate disposal of the battery used to power this product. Please consult with your local authority.

#### On safety • Do not operate the unit while driving, cycling or

- erating any motorized vehicle. On the AC power adaptor
- Be sure to use the AC power adaptor supplied with the unit. Do not use other AC power adaptors, as this may cause a malfunction
- Do not use an electrical transformer (travel converter as this may cause overheat or a malfunction. • In case the cord of the AC adaptor is disconnected or damaged, never use it any longer, as this may cause

## On handling

- · Do not leave the unit in a location near heat sources, or in a place subject to direct sunlight, excessive dust or mechanical shock. • Should any solid object or liquid fall into the unit, remove the batteries and have the unit checked by qualified personnel before operating it any further
- On noise Noise may be heard when the unit is placed near an AC power source, a fluorescent lamp or a mobile
- phone during recording or playback. Noise may be recorded when an object, such as your finger, etc., rubs or scratches the unit during recording. On maintenance
- To clean the exterior, use a soft cloth slightly noistened in water. Do not use alcohol, benzine or thinner

#### On cleaning the LCD display window and lens Cleaning the display window

- Use the inner cloth of the carrying pouch supplied or a soft cloth such as glasses cleaning cloth to wipe the screen surface of the display window. Cleaning the lens
- Wipe the lens with a soft cloth to remove fingerprints, dust, etc. On moisture condensation • If the unit is brought directly from a cold to a warm
- location, or is placed in a very damp room, moisture may condense inside or outside the unit. This moisture condensation may cause a malfunction of the unit. • Moisture condensation occurs easily when: - The unit is brought from a cold location such as a
- ski slope into a warmly heated room. The unit is taken from an air-conditioned room or car interior to the hot outdoors, etc. To prevent moisture condensation When bringing the unit from a cold place to a warm
- place, seal the unit in a plastic bag and leave it in the new location for about an hour. Remove the plastic bag when the unit has adapted to the new temperature
- If moisture condensation occurs Leave the unit and wait about an hour for the moisture to evaporate. Note that if you attempt to shoot an image with moisture remaining inside the lens, you will be unable to record clear images
- If you have any questions or problems concerning your unit, please consult your nearest Sony dealer.

## If an Error Message is displayed

- If the following error messages are displayed, do the remedies described here.
- Should any problem persist after you have made these checks, consult your nearest Sony dealer. If an error appears when the display cover is closed, open
- the display cover to check the error message Battery Low • Battery runs out. Charge battery. When the remaining
- battery is short, you cannot erase a message or forma the memory
- **Bookmark Already Set** • You cannot add multiple bookmarks at the same
- position of a message.
- Camera Not Working • The camera is out of order. You cannot load the live view on the display window.
- Cannot Play
- The file or folder may be erased by accident. Charge Battery
- Battery runs out. Charge the battery.
- File is Damaged/Folder not exist • When you erase a message folder of the IC recorder
- with the Windows Explorer and you try to play back a message contained in the erased folder, this error
- message appears. Use the menu to erase the message with the IC recorder. • When you erase a message folder of the IC recorder with the Windows Explorer and you try to record a
- message in the erased folder, this error message appears. If this occurs, format the memory with the IC recorder. Or use the Visual and Voice Editor to erase the folder.
- Maximum Messages: Folder Full • Because there are already 99 messages in the selected folder, you cannot add a message. Erase some messages before adding a message or use another folder with much capacity
- Full of Message/Bookmark There are already the maximum number of messages or bookmarks. Or the memory is full.
- Memory is Full • The remaining memory is too small. Erase some
- messages before recording. Message Already Recorded
- You cannot a post-recording to a message which already has sound. Select a picture message without sound. No Message/Bookmark/Voice Data
- The selected folder does not have any messages. Or, the selected message has no bookmarks. Without bookmarks, messages or sound data, you cannot proceed with playback or editions.
- Power Supply Problem An AC power adaptor that is defective or is not
- compatible with the IC recorder is connected. Disconnect the AC power adaptor immediately as this may cause malfunction with the unit. Make sure to use the AC power adaptor for the unit (supplied).
- Failed to Erase/Cannot Erase • For some reason, you could not erase a message. Tray
- erasing again. Please format with the unit The unit may have been formatted with other device.
- To use the unit, use the menu to format the memory . **Rotate Lens**
- To shoot an image, rotate the lens mount to the camera on position.
- System Error The IC recorder failed in memory access because the memory is corrupted or a system error occurred.

## **Resetting the System**

### In case the unit cannot be operated, you can reset the Use a thin-pointed object to keep pressing into RESET

button for more than 0.5 second

- itself will be erased. • If you erase a bookmark with shot image at the beginning of
- 5 Press ▲/▼ to select "Yes" ost—Recording The message is erased. Erase

💼 🗢 Select 🛏 E

Message

- following message.)
- Press (stop) before step 5

Yes No

- 6 Press (stop) to return to the normal display. The remaining messages will be renumbered. (For example, if you erase Message 3, Message 4 will be renumbered as Message 3. When erasing is completed, the unit will stop at the beginning of the
- To cancel erasing

- and press **FII**. The bookmark is erased.

- 7 Press ▲/▼ to select "Yes"
- 8 Press (stop) to exit the menu mode. • If you specify an image of a picture message, the message

Built-in flash memory 256 MB, Stereo/

Specifications

• ST:

• SP:

• LP:

• ST:

Playback speed control (DPC)

IPEC

+100% to -50%

1 280 x 960 pixels

640 x 480 pixels

Total pixels number of camera

Effective pixels number of camera

49.5 degrees

ended camera distance

Speaker approx. 2.3 cm  $(^{29}/_{32}$  in.) dia.

USB connector

DC IN 6V jack

For recording/playback:

Stereo headphones (1)

Carrying pouch (1)

USB connecting cable (1)

Monaural recording

IC recorder

Recording medi

Recording time

Frequency range

Camera

Picture size

Image device

Lens

F-stop 4

General

LCD panel used

Input/Output

Power requirements

battery

For charging

99 g (3.5 oz)

Operating temperature

Mass (including batteri

Supplied accessories

Optional accessories

Image file format

Number of pixels

Approx. 11 hours 30 minutes • STLP: Approx. 22 hours 5 minutes Approx. 35 hours Approx. 93 hours 30 minutes 60 Hz - 13,500 Hz • STLP: 60 Hz - 7.000 Hz • SP: 60 Hz - 7,000 Hz • LP: 80 Hz - 3,500 Hz

1 280 x 960 pixels (approx. 1 340 000 pixels)

5.00 mm (1/3.6 type) color CCD primary color

1 360 x 986 pixels (approx. 1 340 000 pixels) 1 308 x 976 pixels (approx. 1 280 000 pixels) Focal length f=4.3mm, horizontal angle of view

30 cm to infinite (Macro: 12 cm)

1.2 inch D-TFD liquid panel, RGB, 64 levels of gradations, 262 144 colors

 Microphone jack (minijack, stereo) input for plug in power Headphones jack (minijack, stereo) - output for 8 - 300 ohms headphones

<sup>6</sup> V DC, 800mA, rechargeable lithium-ion

-10 °C to +45 °C (14 °F to 104 °F) +5 °C to +35 °C (41 °F to 95 °F) Dimensions (w/h/d) (not including projecting parts and  $45.8 \times 101.2 \times 23.5$  mm (1  $^{13}/_{16} \times 4 \times ^{15}/_{16}$  in.)

> AC power adaptor AC-ES608K (1) Plug adaptor (1) (supplied only in some Operating instructions (For the Visual IC Recorder (1)/For the application software (1)

Application Software (CD-ROM) (1)

Stereo headphones MDR-EX71SL, MDR-E931LP/Active speaker SRS-T88, SRS-T80, Electret condenser microphone ECM-CS10, ECM-TL1/Audio connecting cable RK-G134HG, RK-G135HG, RK-G136HG, RK-G139HG (excluding Europe)

Your dealer may not handle some of the above listed optional accessories. Please ask the dealer for detailed Design and specifications are subject to change without